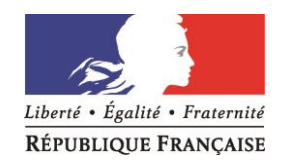

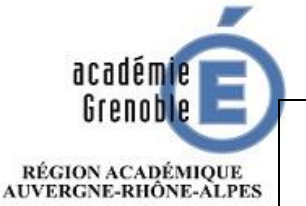

 $\begin{array}{c} \text{MINISTÈRE} \\ \text{DE L'ÉDUCATION NATION ALE} \\ \text{ET DE LA JEUNESSE} \end{array}$ **MINISTÈRE** DE L'ENSEIGNEMENT SUPÉRIEUR, DE LA RECHERCHE ET DE L'INNOVATION **Note technique d'utilisation du logiciel GI/GC destiné au traitement informatisé de la notation administrative des maîtres auxiliaires du privé sous contrat d'association.**

> **Assistance technique : guichet académique 04 76 09 82 06 :**

Rappel : la notation administrative des maîtres de l'enseignement privé sous contrat s'effectue en 5 phases dans le respect du calendrier de gestion décliné par l'autorité académique.

A l'aide de l'application informatique GI/GC vous devez :

- Proposer une note administrative, renseigner les 3 items d'appréciation ainsi qu'une appréciation littérale générale aux MA dont vous avez la responsabilité;
- Editer une notice provisoire à destination de l'enseignant afin qu'il prenne connaissance de sa notation et qu'il l'accepte ou non ;
- Prendre en compte d'éventuelles contestations de notes ou bien un refus de signature de la notice retournée par l'enseignant ;
- Editer les notices définitives à faire émarger;

## **ATTENTION, une fois la notice définitive éditée, il n'est alors plus possible de modifier la note ou les appréciations.**

Clôturer la campagne lorsque les opérations de notation sont terminées.

- Pour ce faire, il vous revient de vous connecter à l'application GI / GC via l'adresse url suivante :

[https://extranet.ac-grenoble.fr](https://extranet.ac-grenoble.fr/)

Il convient alors de saisir vos identifiant et passcode OTP.

- A partir de la page d'accueil de l'application **Gestion Collective**, le menu permanent "Notation" de la partie gauche de l'écran comporte les entrées permettant de dérouler les différentes opérations.

> **Notation** - Saisie des notes - Mise à jour notices retournées - Fin de campagne - Agents notés - Agents à noter - Notices administratives

## **1. Saisie des notes**

La rubrique - Saisie des notes permet d'accéder aux campagnes initialisées par le rectorat et ainsi à la liste des agents dont vous avez la responsabilité.

Lorsqu' aucune campagne de notation n'a été ouverte par les services de gestion du rectorat, le message suivant est affiché *"Aucune campagne de notation n'est ouverte".*

L'écran comporte deux parties :

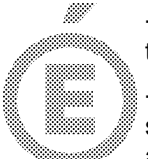

- le bandeau du haut permettant de sélectionner la campagne sur laquelle vous souhaitez travailler ;

- le tableau contenant la liste des agents rattachés à la campagne et au(x) grade(s) sélectionnés dans le bandeau du haut. Les agents sont par défaut triés par ordre alphabétique sur le nom d'usage.

## *Choix de la campagne*

```
2/10
Contenu du bandeau haut de l'écran :
```
Le numéro de campagne notation apparaît.

Exemple :

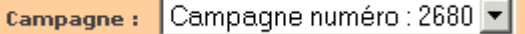

Un numéro de campagne correspond à un ensemble corps/grades d'agents à noter pour une période de notation donnée, à l'instar de 2018/2019.

 **Les grades** figurent parmi ceux proposés dans le cadre de la campagne présélectionnée. Par défaut, tous les grades de la campagne sont affichés :

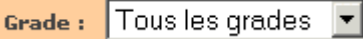

Pour autant, vous pouvez filtrer les agents en choisissant un grade de la liste :

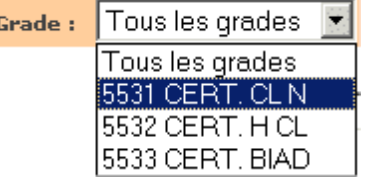

Je vous rappelle que cette campagne 2018/2019 ne vise que les enseignants au grade de MA.

Dans le tableau n'apparaîtront alors que les agents correspondant au grade sélectionné.

#### *Dans ce cadre, saisie des notes comme suit :*

 Sélectionner un **agent** dans le tableau en cliquant sur son nom (vous pouvez également effectuer une recherche particulière).

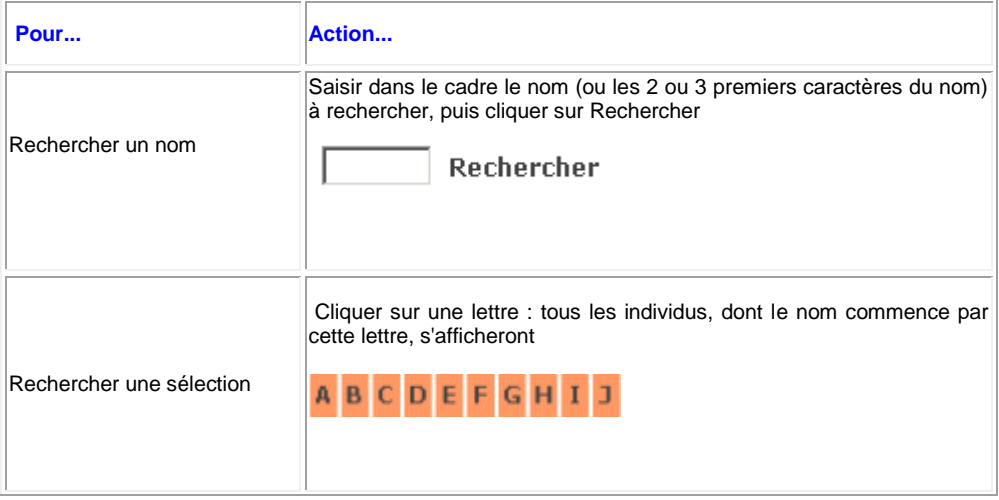

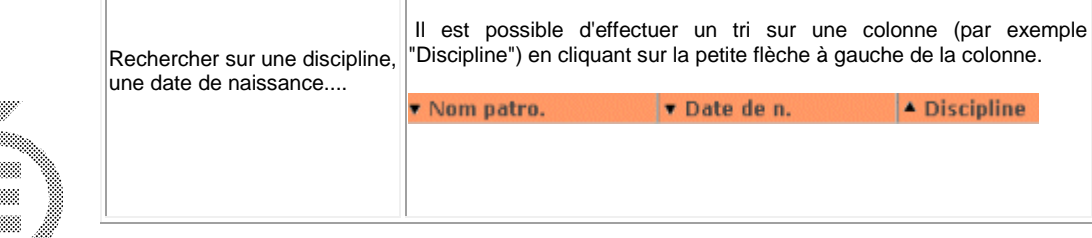

## **L'écran de saisie des notes est composé de 2 parties :**

### - l'affichage des données d'ordre général dans le cadre "Enseignant"

Le cadre affiche les données de gestion en cours à la date du jour :

Fonction d'enseignement

3/10

- Echelon de l'enseignant à la date d'extraction paramétrée par les services académiques
- Date d'entrée dans cet échelon
- Position statutaire (ex. : Activité)
- Dates de prochaines promotions d'avancement
- 3 dernières notes administratives
- Dates de ces 3 dernières notes

### les zones à saisir

- *Critères d'évaluation A B [C](http://nservdiff.ac-toulouse.fr/appli/epp/documentation/gigc/fonctionnel/AideEnLigne_GIGC_EPP/glossaire/glossaire-critere-evaluation.htm)*
	- Ponctualité/assiduité, codé A dans le module ;
	- Activité/efficacité, codé B dans le module ;
	- Autorité/rayonnement, codé C dans le module ;

Pour chacun des critères, saisir un seul caractère :

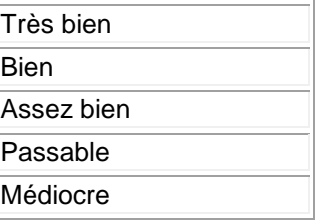

Les critères de l'année précédente sont affichés pour indication.

*Grille de notation* (située à droite de l'écran)

Pour noter un enseignant, le chef d'établissement va s'appuyer sur la grille nationale de notation. Cette grille est associée à un **grade** et à un **échelon** donné : elle indique la note Minimum, Moyenne, et Maximum.

*Remarque* : chacune des 3 lignes peut ne pas être renseignée, notamment si l'agent n'a pas d'échelon.

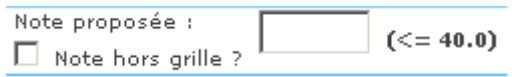

*Note proposée*

- Une *case* à cocher si la note saisie est *hors grille*, selon la grille de notation affichée **(se référer à la circulaire académique sur les augmentations normales ou exceptionnelles autorisées.)**
- *Date* de proposition de la note : par défaut la date du jour
- *Appréciation générale* : **ce cadre est limité à 200 caractères.** Un compteur de caractères est positionné, en bas, à droite, afin de vous indiquer le nombre de caractères déjà saisis. Au-delà, les caractères n'apparaîtront pas sur la notice éditée.

4/10

 *Agent non noté* : afin de distinguer un agent qui ne doit pas être noté d'un oubli de notation d'un agent, **il faut saisir la valeur 999** dans le champ note proposée pour les agents qui ne sont pas à noter (Cf. circulaire à l'instar des maîtres en congé parental **sur l'ensemble** de l'année scolaire).

## **LES ACTIONS POSSIBLES dans cette étape de saisie des notes :**

## *Enregistrer la notation*

Après saisie / mise à jour des notes et des appréciations, validez votre saisie en cliquant sur le bouton "Valider" afin d'enregistrer les données.

Valider

Pour **enregistrer** votre saisie : un message doit s'afficher sous le bandeau d'identification contenant le nom de l'enseignant :

**"Note saisie validée, base de données mise à jour."**

## *Annuler votre dernière saisie*

Vous pouvez revenir à l'état initial (lors du chargement de la page) des données (note, appréciations) en cliquant sur "Annuler".

Dans le cas d'une première saisie, les valeurs des champs seront effacées.

Dans le cas d'une mise à jour, les champs reprendront leurs valeurs initiales, i.e. avant votre modification.

#### **Annuler**

*Retourner à la liste des enseignants* vous pouvez décider de retourner à la page d'accueil de la notation, à la liste des enseignants de la campagne sélectionnée, en cliquant sur le bouton "Retour".

Cette action n'enregistrera pas les valeurs nouvellement modifiées à l'écran. Vous devez valider par le bouton "valider" toute donnée que vous souhaitez enregistrer.

**Retour** 

## *Imprimer*

Vous pouvez, en cliquant sur le bouton "Imprimer", ouvrir une nouvelle fenêtre contenant

les informations liées à l'enseignant et éditer en cliquant sur pour lancer la fonction d'impression de votre navigateur.

#### **Imprimer**

## *Changer de fiche d'enseignant*

Vous avez la possibilité de passer d'une fiche à l'autre en utilisant les flèches :

 $\blacktriangle$  Fiche précédente - fiche suivante  $\blacktriangleright$ 

L'ordre des fiches dépend du tri effectif dans le tableau des enseignants.

Le fait de positionner la souris sur ces flèches provoque l'apparition d'une main indiquant le nom de l'enseignant suivant ou précédent.

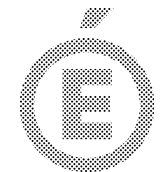

Votre saisie sera perdue car non enregistrée si vous cliquez sur l'une de ces flèches *SANS* avoir validé l'écran

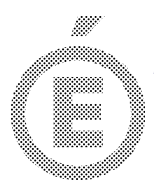

# **2. Mise à jour des notices retournées**

- Mise à jour

La rubrique notices retournées permet de saisir, pour la campagne sélectionnée et parmi les **agents dont la notice définitive a été éditée,** ceux pour lesquels vous avez à saisir :

5/10

- une **contestation** de la note,
- ou un **non-retour** de la notice signée par l'enseignant à la date de la clôture de campagne

*La liste affiche LES SEULS enseignants dont la notice définitive a été éditée.*

### **LES ACTIONS POSSIBLES dans cette étape de saisie des notes :**

- sélectionner **la campagne** de notation en cours, via la liste déroulante : campagne : Campagne numéro : 2680 v .
- Filtrer éventuellement par **grade** à la campagne pré-sélectionnée. Par défaut, tous les grades de la campagne sont affichés :

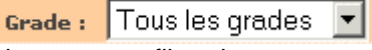

Vous pouvez filtrer les agents en choisissant un grade de la liste :

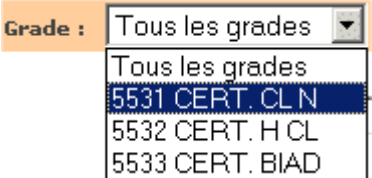

Dans le tableau n'apparaîtront alors que les agents correspondant au grade sélectionné.

## *Filtrer / Rechercher / Trier les agents* :

### *Renseigner l'éventuelle contestation de la note*

Pour chaque enseignant, en fin de ligne est proposée une liste de mentions :

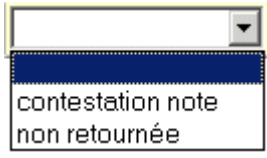

Par défaut, aucune mention spécifique n'est enregistrée, ce qui signifie que l'agent a retourné la notice signée et approuve donc sa notation.

La simple sélection de la mention enregistre votre choix. Vous pouvez revenir sur ce choix et modifier à nouveau.

## **3. Fin de campagne**

La rubrique - Fin de campagne permet de "clôturer" la campagne à la date prévue par l'autorité académique (**vendredi 5 avril 2019 à minuit pour la notation 2018 / 2019**). Lorsque vous confirmez la "Fin de campagne", la campagne ne vous est plus accessible. Les services rectoraux poursuivent alors le processus de gestion de la campagne.

## **Description de la page**

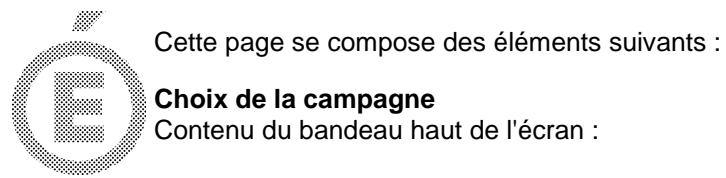

## **Choix de la campagne**

Contenu du bandeau haut de l'écran :

- 6/10
- Sélectionner **la campagne** que vous souhaitez clôturer, via la liste déroulante:

Campagne numéro : 2680 -Campagne:

 **Les grades** relatifs à la campagne présélectionnée. Vous pouvez consulter ces grades :

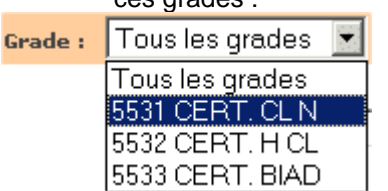

.

## **Informations / Action**

Informations :

FIN DE LA CAMPAGNE NUMERO 2680

**Attention!** 

39 agents n'ont pas été notés

### 1 notice n'a pas été éditée parmi les agents notés

Il ne vous sera plus possible de saisir des notes ou d'éditer des notices pour cette campagne lorsque vous aurez cliqué sur le bouton "Valider la fin de cette campagne"

**Veillez à ce que tous vos agents soient notés et les notices éditées AVANT le traitement de fin de campagne. En effet, techniquement, la fin de campagne est validée même si :**

- **- vous n'avez pas noté TOUS les enseignants de la campagne**
- **- vous n'avez pas édité TOUTES les notices définitives**
	- le bouton de validation

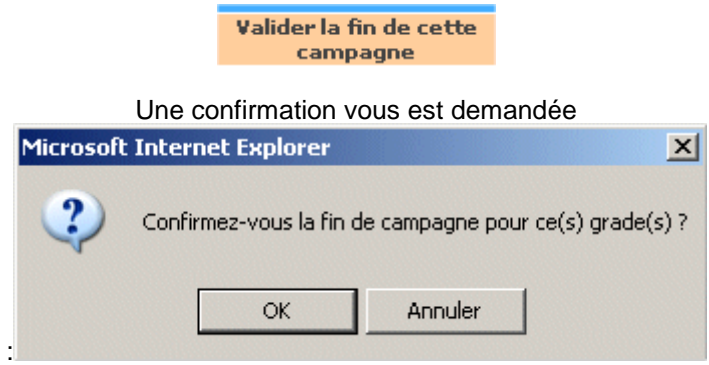

# **4. Liste des agents notés / à noter**

> La rubrique <sup>- Agents notés **permet de consulter à tout moment**</sup> *INDEPENDAMMENT de la campagne sélectionnée* **les agents déjà notés dans votre établissement au fur et à mesure de votre saisie.**

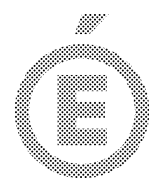

## **Description de la page**

Cette page se compose des éléments suivants :

## *Filtre / Recherche / Informations / Tri sur la liste des enseignants*

7/10 *Filtre*

> La grille alphabétique vous permet d'afficher les enseignants dont les noms commencent par la lettre de l'alphabet que vous avez choisie.

# **ABCDEFGHIJKLMNOPQRSTUVWX**

### *Recherche*

Vous pouvez également rechercher tout ou partie d'un nom en particulier. Pour cela, saisissez dans le cadre le nom entier ou les premiers caractères du nom à rechercher, puis cliquer sur rechercher

Rechercher

## *Informations*

### *- Nombre d'individus dans la liste*

une ligne spécifiant le nombre total d'agents notés toutes campagnes confondues :

**Nombre d'individus dans la liste : 41.**

### *- Message*s

Dans le cas d'une recherche infructueuse, le message **"Aucun agent trouvé pour '***<contenu recherche>***' "** apparaît.

## *Tri*

Par défaut, la liste affichée est triée par ordre alphabétique. Toutes les colonnes, exceptée celle du prénom, peuvent être triées par ordre croissant. Le tableau des enseignants notés affiche les informations suivantes :

- Nom (tri par ordre croissant)
- Prénom
- Nom patronyme (tri par ordre croissant)
- Date de Naissance (tri par ordre croissant)
- Discipline (tri par ordre croissant)
- Corps / Grade
- Echelon
- Note proposée : correspond à la note saisie
- Date de proposition de la note.
- > La rubrique <sup>- Agents à noter permet de consulter à tout moment</sup> *INDEPENDAMMENT de la campagne sélectionnée* **les agents restant à noter dans votre établissement.**

## **Description de la page**

Cette page se compose des éléments suivants :

*Filtre / Recherche / Informations / Tri sur la liste des enseignants Filtre*

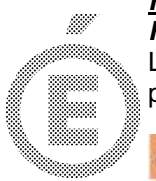

8/10

La grille alphabétique vous permet d'afficher les enseignants dont les noms commencent par la lettre de l'alphabet que vous avez choisie.

**ABCDEFGHIJKLMNOPORSTUVWX** 

## *Recherche*

Vous pouvez également rechercher tout ou partie d'un nom en particulier. Pour cela, saisissez dans le cadre le nom entier ou les premiers caractères du nom à rechercher, puis cliquer sur rechercher

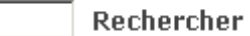

### *Informations*

### *- Nombre d'individus dans la liste*

une ligne spécifiant le nombre total d'agents (à noter) toute campagne confondue :

**Nombre d'individus dans la liste : 41.**

### *- Message*s

Dans le cas d'une recherche infructueuse, le message **"Aucun agent trouvé pour '***<contenu recherche>***' "** apparaît.

### *Tri*

Par défaut, la liste affichée est triée par ordre alphabétique.

Toutes les colonnes, exceptée celle du prénom, peuvent être triées par ordre croissant.

Le tableau des enseignants à noter affiche les informations suivantes :

- Nom (tri par ordre croissant)
- Prénom
- Nom patronyme (tri par ordre croissant)
- Date de Naissance (tri par ordre croissant)
- Discipline (tri par ordre croissant)
- Corps / Grade

# **5. Notices administratives**

- Notices

La rubrique administratives permet d'éditer les notices administratives pour les enseignants de la campagne sélectionnée**:**

- **notices vierges** : vous pouvez les éditer avant qu'un enseignant ait été noté afin d'effectuer une "saisie papier". Cette notice peut être éditée après avoir choisi la campagne. Pour cela, vous pouvez indifféremment effectuer le choix "notice provisoire" ou "notice définitive"
- **notices provisoires** : vous pouvez les éditer après avoir noté des enseignants. Elles peuvent être éditées plusieurs fois. Elles donnent la possibilité à l'établissement de revenir en modification sur l'agent à noter.
- **notices définitives annuelles de notation administrative** : elles ne peuvent être éditées qu'une seule fois.
- **Après avoir édité une notice définitive, il est impossible de revenir en modification sur les données de l'agent.**

## **LES ACTIONS POSSIBLES dans cette étape de saisie des notes :**

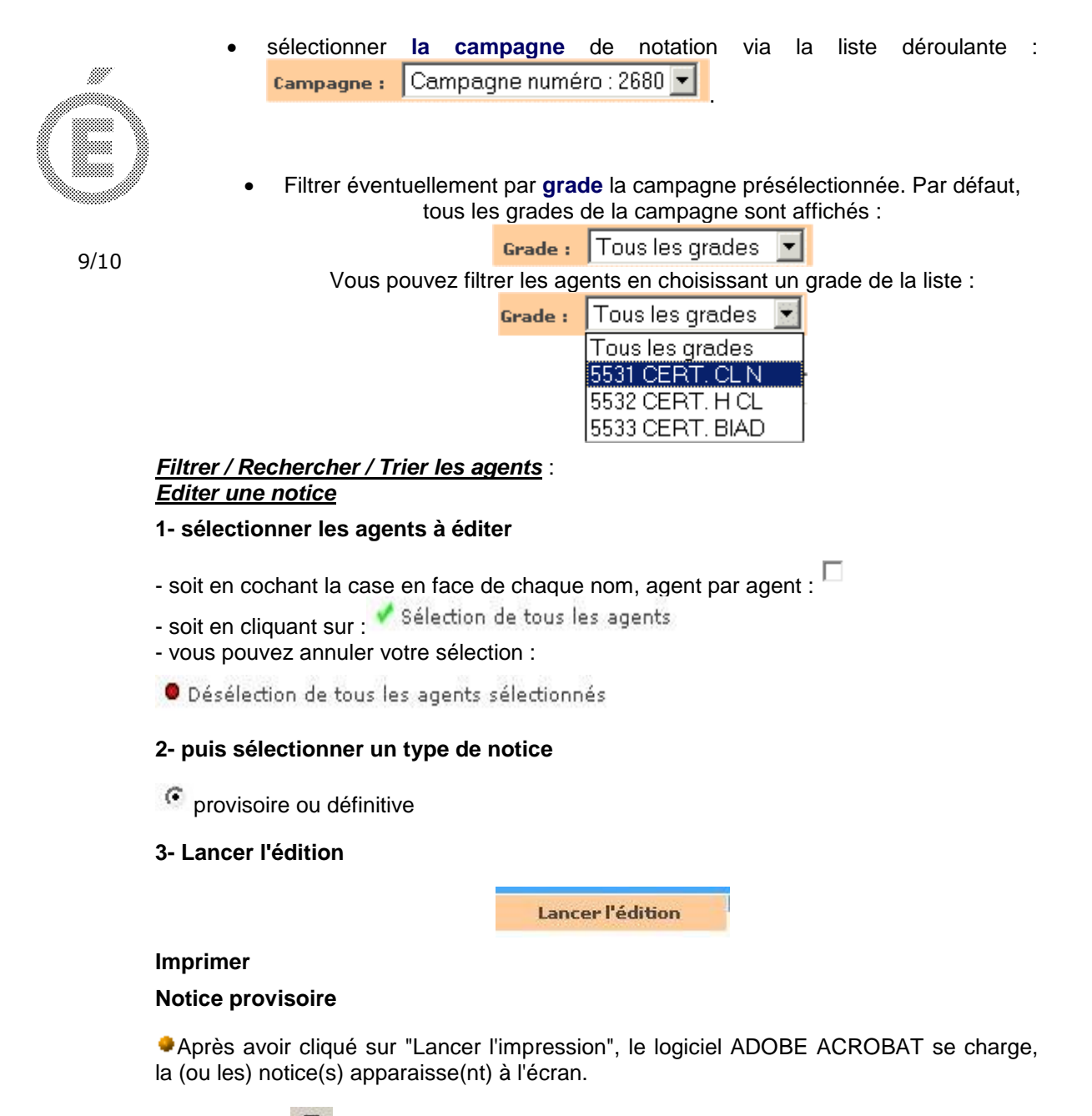

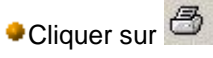

Une fois l'impression terminée, cliquer sur la croix pour fermer la fenêtre.

Vous revenez alors à la liste des individus.

## **Notice définitive**

Après avoir cliqué sur "Lancer l'impression", un message de confirmation s'affiche : Microsoft Internet Explorer  $\vert x \vert$ En choisissant une édition définitive, vous ne pourrez plus modifier la note pour les agents concernés. Etes vous sur de vouloir faire cette opération ?  $\alpha$ Annuler

Si vous confirmez en cliquant sur OK, la page suivante s'affiche :

#### LA MISE A JOUR DE LA BASE DE DONNEES POUR LA PRISE EN COMPTE DES EDITIONS DEFINITIVES **S'EST DEROULEE CORRECTEMENT**

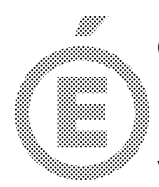

Cet écran propose les actions suivantes :

Revenir à la liste des agents

Vous pouvez retourner à la liste des agents sans éditer immédiatement la notice définitive des agents sélectionnées.

10/10 Cependant, la base de données ayant été mise à jour, si le/les agent(s) concernés ont été notés (saisie de la notation validée/enregistrée), vous ne pourrez tout de même plus accéder en modification sur cet/ces agent(s).

Vous pouvez par la suite revenir sur cette page afin d'éditer au format pdf la notice définitive.

**Editer le fichier PDF** 

Le logiciel ADOBE ACROBAT se charge, la (ou les) notice(s) apparaisse(NT) à l'écran.

- Cliquer sur

- Une fois l'impression terminée, cliquer sur la croix pour fermer la fenêtre.

Vous revenez alors à la liste des individus.

Lorsque vous revenez à la liste des individus, la colonne "notice définitive éditée est remplie par "O".

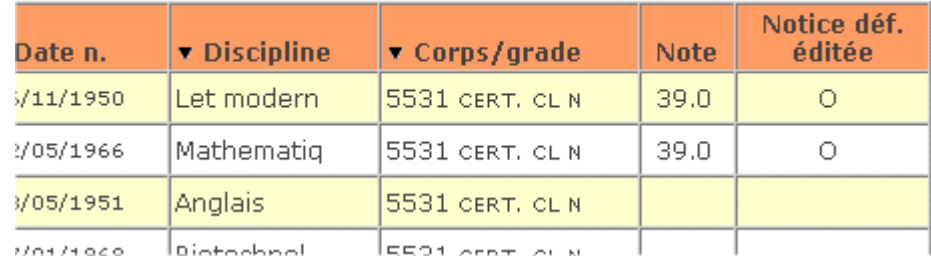

**IDI**I est alors impossible de revenir en saisie ou modification sur la fiche notation de cet/ces enseignant(s).